# Choosing your TV Connection Method

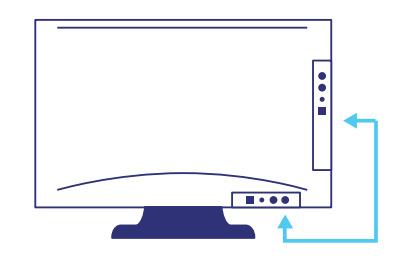

## Please identify the following connections on the back or side of your TV.

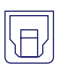

#### Digital Audio Out (Optical) / SPDIF

This connection looks like a keyed square connection covered with a plastic hinged door. A red light may emit from it when the TV is on.

Continue to Set-up Preparations, Charging the Headphones, and follow Installation using Digital Outputs.

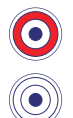

#### L/R Audio Out

These connections are round and colored white and red. Both these connections should be next to each other. The audio label must say "OUT" or "OUTPUT". Identical looking connections that are labelled "IN", "INPUT", or not labelled will not function.

Continue to Set-up Preparations, Charging the Headphones, and Installation using Analog Outputs.

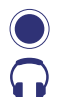

#### 3.5mm Headphone Jack

This connection fits headphones and usually is labelled with a headphone icon. Please note that using this connection may cut audio from the TV speakers. This is a function of the TV, not our system.

Continue to Set-up Preparations, Charging the Headphones, and Installation using Analog Outputs.

### Connecting to a Cable or Satellite Box

#### L/R Audio Out

If TV watching is exclusive to Cable or Satellite TV channels, you may connect the AudioRange system directly to the Cable or Satellite box. Several advantages to this connection method is if the TV's audio output connections are already occupied by another device or the TV's connections can not be accessed due to mounting configurations. Find the round white and red colored connections on the rear of the box.

Continue to Set-up Preparations, Charging the Headphones, and Installation using Analog Outputs, substituting the TV for the Cable/Satellite Box

#### Notes on using AudioRange systems with a Soundbar

If a soundbar is occupying the TV's Audio Out connection, there may be several methods for using both devices simultaneously.

- 1. The AudioRange system may be connected directly to the source device (e.g. Cable/Satellite Box, DVD Player, Apple TV, etc.)
- 2. If the TV and soundbar feature HDMI (ARC), the soundbar can be move to the TV's HDMI (ARC) connection.
- 3. If the TV's Digital Optical Audio Out connection is the only audio out option, the connection can be split to provide audio to multiple devices using an "Optical Audio Splitter". Such devices can be found at your local consumer electronic store or Amazon.com.
- 4. If the TV's Analog Audio Out connection is the only audio out option, the connection can be split to provide audio to multiple devices using an "Audio Speaker Y Adapter Splitter Cable". Such devices can be found at your local consumer electronic store or Amazon.com.

## TV Audio Format Setting Guide

If connecting via "Digital Audio Out (Optical)" and you do not hear sound or hear only static, your TV was not set for headphone use from the factory. Some simple settings must be changed.

The setup menu per brand/TV model should be similar to the following sequence:

Press the settings or menu button on the remote control. In the menu setting, choose audio settings  $\rightarrow$  Additional Audio Settings → Change digital audio format to "PCM" or "Stereo" (other options such as Auto/Dolby/Bitstream/DTS will not function). Ensure selections are saved and exit the menu. Turn off the TV by unplugging the power cord for two minutes, then turn on the TV.

## TV Manufacturer Specific Instructions

\*Some instructions may vary - While we update our documentation on a continuous basis, TV manufacturers also routinely change their menu settings.

#### Samsung

- 1. Press the settings or menu button on the remote control
- 2. Move down and select the "Sound" menu
- 3. Choose "HDMI Input Audio Format" and select "PCM". Other formats such as "Bitstream", "Auto", "Dolby" will not function.

#### **A** This may reside under expert settings

- 4. Choose "Digital Output Audio Format" and select "PCM". Other formats such as "Bitstream", "Auto", "Dolby" will not function.
	- **A** This may reside under expert settings
- 5. \*Optional Choose "Sound Output" and select "Audio Out/Optical"
- 6. Ensure selections are saved and exit the menu. Turn off the TV by unplugging the power cord for two minutes, then turn on the TV.

#### Sony

- 1. Press the settings or options button on the remote control
- 2. Move down and select the "Sound Adjustment" menu
- 3. Choose "Dolby Digital Plus Out" and select "OFF". Other formats such as "Bitstream", "Auto", "Dolby" will not function.
	- **A** This may reside under advanced settings
- 4. Ensure selections are saved and exit the menu. Turn off the TV by unplugging the power cord for two minutes, then turn on the TV.

#### LG

- 1. Press the settings or menu button on the remote control
- 2. Move down and select the "Sound" menu
- 3. Choose "Dolby Atmos" and select "OFF".
- 4. Choose "Sound Out" and select "Internal TV Speaker/Optical" or "Optical"
- 5. In the submenu choose "Digital Sound Out" and select "PCM". Other formats such as "Bitstream", "Auto", "Dolby" will not function.
- 6. Ensure selections are saved and exit the menu. Turn off the TV by unplugging the power cord for two minutes, then turn on the TV.

#### Hisense Google TV

- 1. Press the settings/gear button on the remote control
- 2. Move right to the settings icon and move down to "Device Preferences"
- 3. Move down to the "Sound" menu
- 4. Choose "Digital Output" and select "PCM", "Stereo", or "None". Other formats such as "Bitstream", "Auto", "Dolby" will not function.
	- **A** This may reside under expert settings
- 5. Ensure selections are saved and exit the menu. Turn off the TV by unplugging the power cord for two minutes, then turn on the TV.

#### Hisense Roku TV

- 1. Press the home button on the remote control
- 2. Move down to the "Settings" menu then move down to the "Audio" menu
- 3. Choose "S/SPDIF and ARC" and select "PCM" or "Stereo". Other formats such as "Bitstream", "Auto", "Dolby" will not function.
	- **A** This may reside under expert settings
- 4. Ensure selections are saved and exit the menu. Turn off the TV by unplugging the power cord for two minutes, then turn on the TV.

#### Insignia

- 1. Press the menu or settings button on the remote control
- 2. Move to the "Audio" menu
- 3. Choose "Digital Audio Format" and choose "Audio Format"
- 4. Select "PCM". Other formats such as "Bitstream", "Auto", "Dolby" or "Pass Thru" will not function.

This may reside under expert settings

5. Ensure selections are saved and exit the menu. Turn off the TV by unplugging the power cord for two minutes, then turn on the TV.

#### Onn Google TV

- 1. Press the settings/gear button on the remote control
- 2. Move right to the settings icon and move down to "Device Preferences"
- 3. Move down to the "Sound" menu
- 4. Choose "Digital Output" and select "PCM", "Stereo", or "None". Other formats such as "Bitstream", "Auto", "Dolby" will not function.

**This may reside under expert settings** 

5. Ensure selections are saved and exit the menu. Turn off the TV by unplugging the power cord for two minutes, then turn on the TV.

#### Panasonic

- 1. Press the settings or menu button on the remote control
- 2. Move down to the "Sound" menu
- 3. Choose "SPDIF Mode" and select "PCM". Other formats such as "Bitstream", "Auto", "Dolby" will not function. **This may reside under expert settings**
- 4. Ensure selections are saved and exit the menu. Turn off the TV by unplugging the power cord for two minutes, then turn on the TV.

#### Philips with Google TV

- 1. Press the settings/gear button on the remote control
- 2. Move right to the settings icon and move down to "Device Preferences"
- 3. Move down to the "Sound" menu
- 4. Choose "Digital Output" and select "PCM", "Stereo", or "None". Other formats such as "Bitstream", "Auto", "Dolby" will not function.

**A** This may reside under expert settings

5. Ensure selections are saved and exit the menu. Turn off the TV by unplugging the power cord for two minutes, then turn on the TV.

#### Sharp

- 1. Press the settings or menu button on the remote control
- 2. Move to the "Audio" menu
- 3. Choose "Digital Audio Out" and Select "PCM or RAW". Other formats such as "Bitstream", "Auto", "Dolby" will not function.

**This may reside under advance audio settings** 

- 4. Go Back to "Audio" and then "Audio Device"
- 5. Choose "SPDIF"
- 6. Ensure selections are saved and exit the menu. Turn off the TV by unplugging the power cord for two minutes, then turn on the TV.

#### Sony with Google TV or Android TV

- 1. Press the (Quick Settings) button or HOME button on the supplied remote control:
- 2. Select Settings.
- 3. Under the TV category, select Sound, Display & Sound or BRAVIA Settings.
- 4. Select Audio output.
- 5. If you don't find this option, go to the next step.
- 6. Select Digital audio out  $\rightarrow$  PCM.
- 7. Ensure selections are saved and exit the menu. Turn off the TV by unplugging the power cord for two minutes, then turn on the TV.

#### TCL Roku TV

- 1. Press the settings or menu button on the remote control
- 2. Move down and select "Settings" then "Audio"
- 3. Choose "S/SPDIF and ARC" and select "PCM" or "Stereo". Other formats such as "Bitstream", "Auto", "Dolby" will not function.
	- **This may reside under expert settings**
- 4. Ensure selections are saved and exit the menu. Turn off the TV by unplugging the power cord for two minutes, then turn on the TV.

#### Toshiba

- 1. Press the settings or menu button on the remote control
- 2. Move to the "Displays & Sound" menu
- 3. Choose "Audio Out" and then choose "Digital Audio Format"
- 4. Select "PCM". Other formats such as "Bitstream", "Auto", "Dolby" will not function.
	- **This may reside under expert settings**
- 5. Go Back to "Display & Sound" and then "sound settings"
- 6. Choose "Advanced Settings" and choose "DTS TruSurround" and select "off"
- 7. Ensure selections are saved and exit the menu. Turn off the TV by unplugging the power cord for two minutes, then turn on the TV.

#### Vizio

- 1. Press the settings or menu button on the remote control
- 2. Move down to the "Audio" menu
- 3. Choose "Digital Audio Out" and select "PCM". Other formats such as "Bitstream", "Auto", "Dolby" will not function. **A** This may reside under expert settings
- 4. Go back and choose "Surround Sound" and select "off"
- 5. Ensure selections are saved and exit the menu. Turn off the TV by unplugging the power cord for two minutes, then turn on the TV.

## Cable/Satellite Boxes

#### AT&T Uverse

- 1. Press the menu button on the AT&T remote control
- 2. Move down to "Options" then "Audio/Language"
- 3. Choose "Digital Audio Output" and select "Stereo" and save selection
- 4. Ensure selections are saved and exit the menu. Check your headphones for audio

#### DirecTV

- 1. Press the menu button on the DirecTV remote control
- 2. Move down to "Settings" then move right "Audio"
- 3. Choose "Dolby Audio" and select "Off"
- 4. Ensure selections are saved and exit the menu. Check your headphones for audio

#### Comcast Xfinity

- 1. Press the Xfinity button on the Xfinity remote control
- 2. Move to the Gear icon and select it. then move right "Audio"
- 3. Move down and select "Device Settings" then "Audio"
- 4. Choose "HDMI Audio Output" and select "Stereo" or "PCM"
- 5. Choose "Digital Audio Output (Optical/SPDIF) and select "Stereo" or "PCM"
- 6. Ensure selections are saved and exit the menu. Check your headphones for audio.

#### Dish Hopper

- 1. Press the MENU button on the Dish Hopper remote control
- 2. Choose "Settings", then "Audio Output"
- 3. Select "Dolby Digital Pass-through", then choose "OFF"

AND/OR

- 4. Select "Decoder", then choose "PCM Only"
- 5. Ensure selections are saved and exit the menu. Check your headphones for audio.

## Streaming Devices

#### Roku TV and Roku enabled TVs

- 1. Press the home button on the remote control
- 2. Move down and select the "settings" menu
- 3. Move down to "audio"
- 4. Choose "HDMI" and select "PCM" or "Stereo". Other formats such as "Bitstream", "Auto", "Dolby" will not function.
- 5. Ensure selections are saved and exit the menu. Turn off the TV by unplugging the power cord for two minutes, then turn on the TV.

#### Google Chromecast & Google enabled TVs

- 1. On the home screen, navigation far right to your account and choose "settings"
- 2. Move right to the settings icon and move down to "device preferences"
- 3. Move down to the "Display and Sound" menu
- 4. Move down and choose "Advance sound settings"
- 5. Choose "Surround Sound Advance Format" and select "Manual"
- 6. Turn off "Dolby Digital" & "Dolby Digital Plus"
- 7. Ensure selections are saved and exit the menu. Turn off the TV by unplugging the power cord for two minutes, then turn on the TV.

#### Amazon Fire TV & Fire TV enabled TVs

- 1. Press the home button on the remote control
- 2. Move right and select the "settings" menu
- 3. Move right to "display and sounds"
- 4. Move down to "Audio"
- 5. Choose "Dolby Digital Output" and select "Dolby Digital Plus OFF"
- 6. Ensure selections are saved and exit the menu. Turn off the TV by unplugging the power cord for two minutes, then turn on the TV.

#### Apple TV

- 1. Press the menu button on the remote control
- 2. Move down to the "settings" menu
- 3. Move down to "Video and Audio"
- 4. Move down to "Audio Format"
- 5. Choose "Change format" and select "change format"
- 6. Choose "New Format" and select "Stereo"
- 7. Ensure selections are saved and exit the menu. Turn off the TV by unplugging the power cord for two minutes, then turn on the TV.